## **Software Download Datasheet**

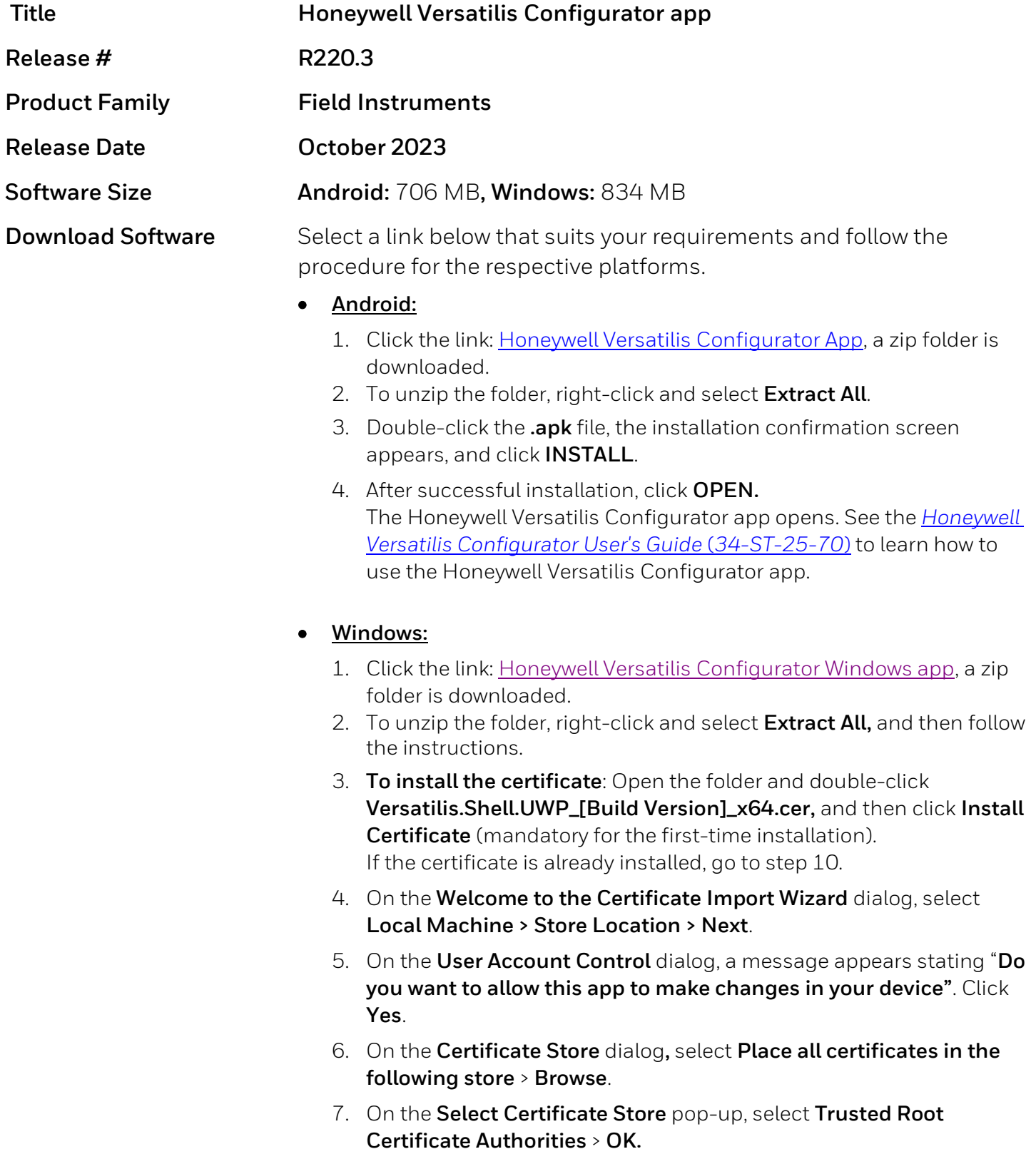

- 8. On the **Certificate Import Wizard** page, click **Next** > **Finish** to import the certificate.
- 9. An **Import success** dialog appears; click **OK** and close the certificate window.
- 10. In the extracted zip folder, select **Versatilis.Shell.UWP\_[Build Version]\_x64.appxbundle.** A pop-up appears. Select the **Launch when ready** option and click **Install**.

After successful installation, the Honeywell Versatilis Configurator Windows app opens.

**Note:** If there occurs any error while installing the Honeywell Versatilis Configurator app, open the **Dependencies** folder and select **X64**. A list of APPX files is opened, install the dependency files.

See th[e Honeywell Versatilis Configurator User's Guide](https://prod-edam.honeywell.com/content/dam/honeywell-edam/pmt/hps/vault/support/Documents/anonymous/pmt-hps-honeywell-versatilis-configurator-usermanual.pdf?download=true) (34-ST-25-70) to learn how to use the Honeywell Versatilis Configurator app.